٥فصل

## کاربرد نرمافزار **Report Crystal**

هدفهای رفتاری : پس از آموزش اين فصل هنرجومیتواند: تنظيمات اوليه در ويژوال بيسيک برای برقراری ارتباط با کريستال ريپورت انجام دهد. با استفاده از کریستال ریپورت با بانک اطلاعاتی در برنامهٔ اکسس ارتباط برقرار کند. گزارشهای سفارشی در محيط کريستال ريپورت را انجام دهد. گزارشهای سفارشی را در ويژوال بيسيک انجام دهد. گزارشهای ايجاد شده را چاپ کند.

هر نرم افزاری که دادهها را ذخيره میکند نياز به بازيابی اين دادهها و ايجاد گزارشات مناسب است. گزارش را میتوان بهعنوان پاسخی به پرسش کاربر از دادههای خود در نظر گرفت.

نرمافزار Report Crystal يکی ازابزارهای قدرتمندتهيهگزارشاستوبا اين نرمافزارمیتوان گزارشات پيشرفته و پيچيدهای را از بانکهای اطلاعاتی Access ــ SQL ــ Olap ــ Oracle ــ Server ــ Excel و ... تهيه نمود. طراحی خروجی گزارشات میتواند به راحتی بهوسيله Crystal Report صورتگيردبهطوریکه نظروعلاقههرکاربریرا تأمين نمايد.

اين نرمافزار میتواند بهطور مستقل و يا از طريق نرمافزار Basic Visual گزارشگيری را ايجاد، ويرايش و نمايش دهد.

۱ـ۵ ـ مراحل ايجاد يک گزارش

برای اجرای نرمافزار از طريق مسير زير اقدام میشود.

Start | All Program | Crystal Reports9 Tools| Crystal Reports9 و برای اجرای نرمافزار از درون VisualBasic به صورت زير اقدام میشود.

Project Menu | Add Crystal Report 9

© نکته : در صورتیکه بعد از نصب کريستال گزينه 9 Report Crystal Add مشاهده نشود از طريق Project Menu | Components | Designers Tab

گزينه 9 Report Crystal را تيکدار نمائيد.

که در اين روش در کنار فرمهای برنامه يک فرم گزارشگيری در زيرشاخه Designers برای Report Crystal) شکل ۱ــ ۵) و در Box Tool، ابزار اين نرمافزار نمايش داده میشود (شکل ۲ــ ۵). اين نوع فايلها با پسوند rpt . ذخيره میشود.

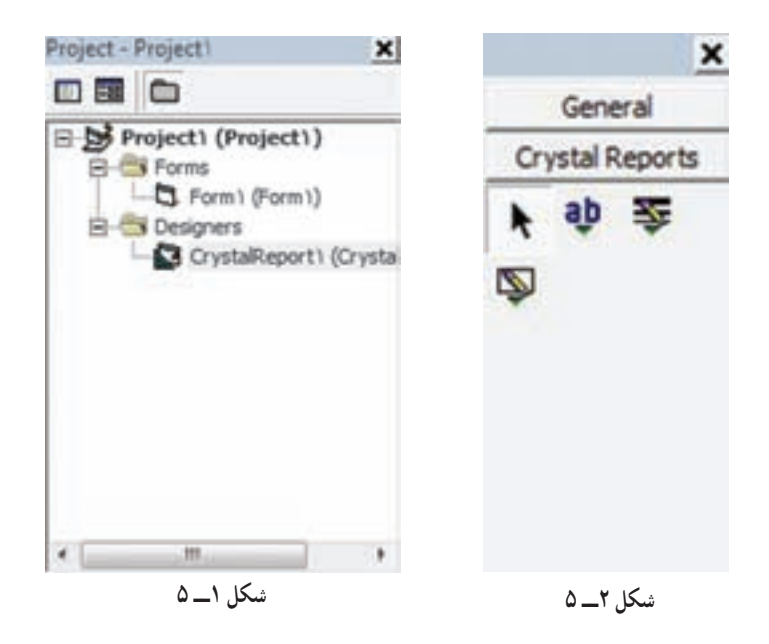

با انتخاب Report Crystal در Basic Visual مراحل ايجاد گزارشگيری آغاز میشود. اولين کادر محاورهای Crystal Report Gallery میباشد که نوع سند گزارشگيری توسط کاربر تعيين میشود (شکل ۳ــ ۵).

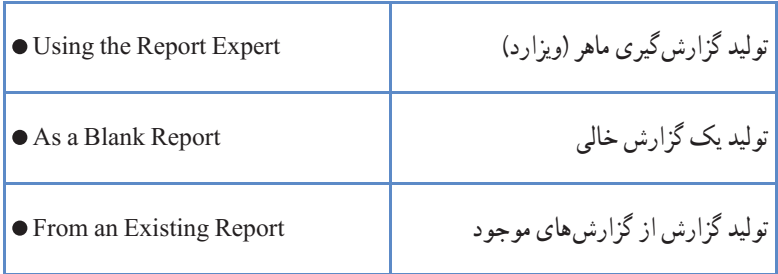

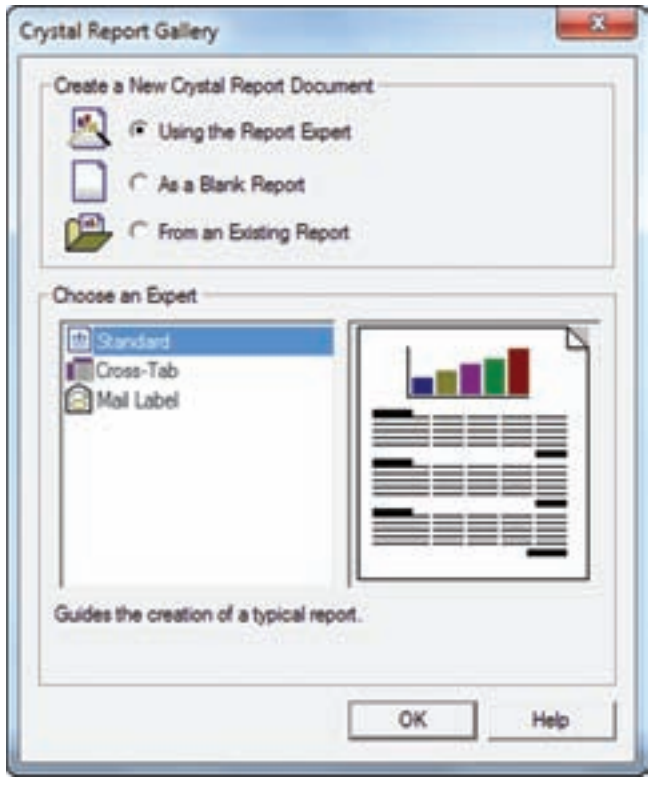

**شکل۳ ــ ۵**

گزينه Expert Report the Using و Standard) متداولترين نوع گزارش) را انتخاب نماييد.

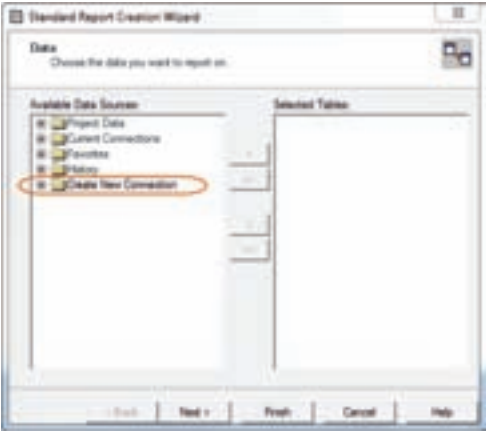

۲ـ ۵ ـ انتخاب يک منبع داده و ارتباط با آن گام بعدی در ايجاد گزارش، انتخاب دادههايی است که در گزارش بهکار خواهيدبرد. Standard Report Creation محاورهای کادر Wizard امکانانتخابمنبعدادهرافراهممینمايد (شکل ۴\_۵).

**شکل۴ــ ۵**

 OLE DB(ADO) وزيرگزينه Create New Connection منبعدادهگزينه به دسترسی برای را انتخاب و دابل کليک نماييد (شکل ۵ ــ ۵).

توجه : از آنجا که هنرجو با مفهوم ADO و بانک اطلاعاتی Access آشنا میباشد گزينه DB OLE انتخاب میشود.

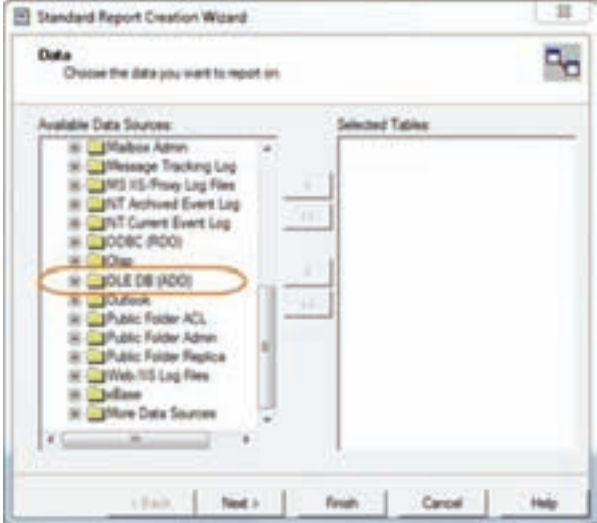

**شکل۵ ــ ۵**

درکادر محاورهای(ADO(DB OLE مراحل ارتباط با بانک انجام میگردد. نوع ارتباط به بانک با انتخاب Provider DB OLE .0 4 Jet Microsoft و Next ادامه میيابد(شکل ۶ ــ ۵).

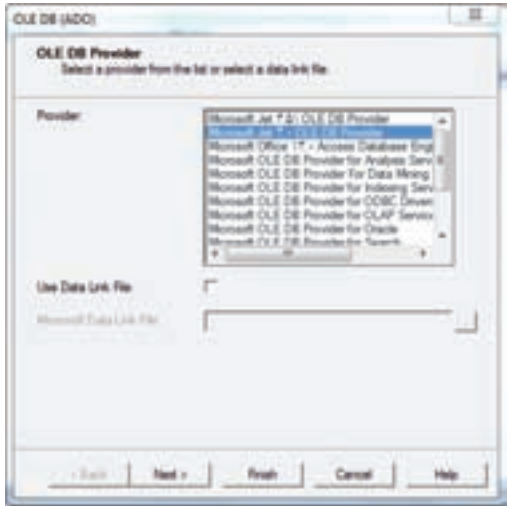

**شکل۶ ــ ۵**

در اين مرحله محل بانک اطلاعاتی (بانک Access با پسوندmdb. (را با کليک بر روی ... تعيين نماييد و در صورتيکه بانک اطلاعاتي با نام کاربر و رمز عبور خاصي وجود دارد، آنها را تعيين و درغير اينصورت همان اطلاعات پيش فرض را تغيير نداده و Finish را کليک کنيد (شکل ۷ــ ۵).

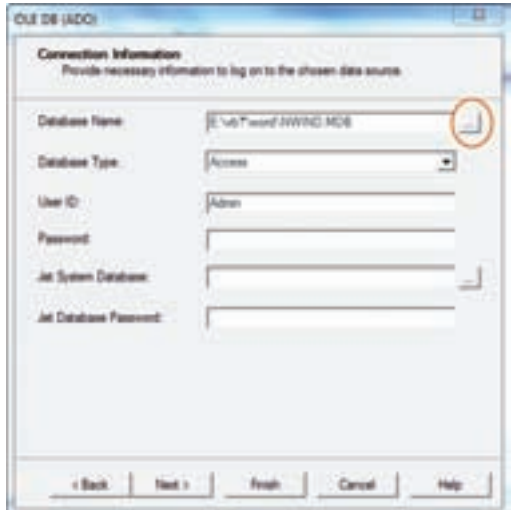

**شکل۷ ــ ۵**

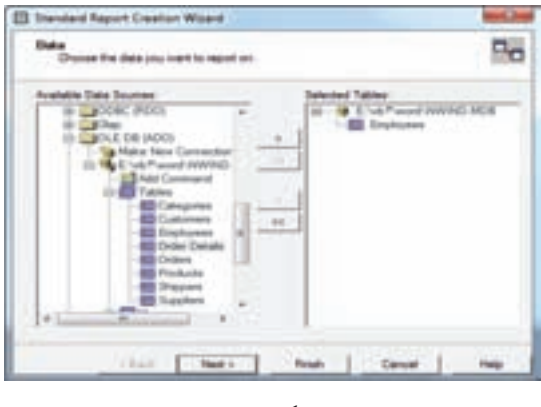

**شکل٨ ــ ۵**

۳ـ ۵ ـ اضافه کردن جدول و فيلدها ارتباط به بانک برقرار شده است و شامل مسير بانک و جدول (Tables (و Views میباشد. جدولی را از زير شاخه Tables برای مشاهده دادههای آن درگزارش انتخاب و دابل کليک نماييد (شکل ۸ ــ ۵).

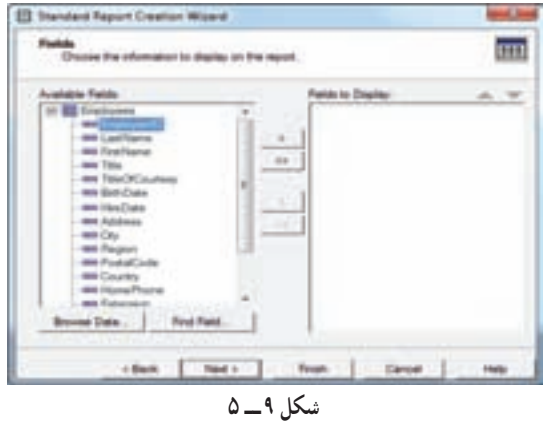

در اين مرحله فيلدهايی که میخواهيد درگزارش مشاهده شودرا انتخاب وبه ليست سمت راست اضافه نماييد و کليد Next را فشاردهيد (شکل ۹ــ ۵).

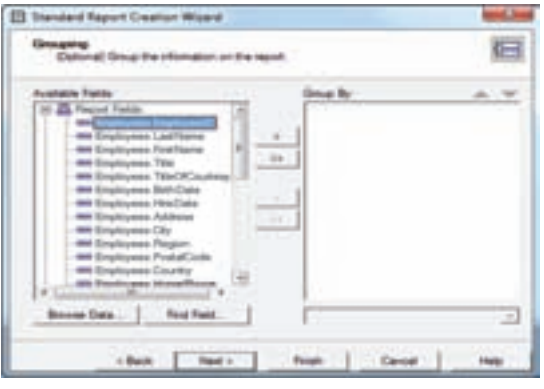

در مرحله دستهبندی (Grouping ( و مرتبسازی اطلاعات، میتوان بدون انتخاب گزينهای بهمرحله بعد (Next) رفت (شکل ۱۰ــ ۵).

**شکل۱۰ــ ۵**

**مشاهده گزارش:** در مرحله آخر مدل توليد گزارش (Style (بر اساس فيلدهای انتخابی مشخص میشود و با انتخاب Finish مراحل توليد گزارش به پايان میرسد (شکل ۱۱ــ ۵).

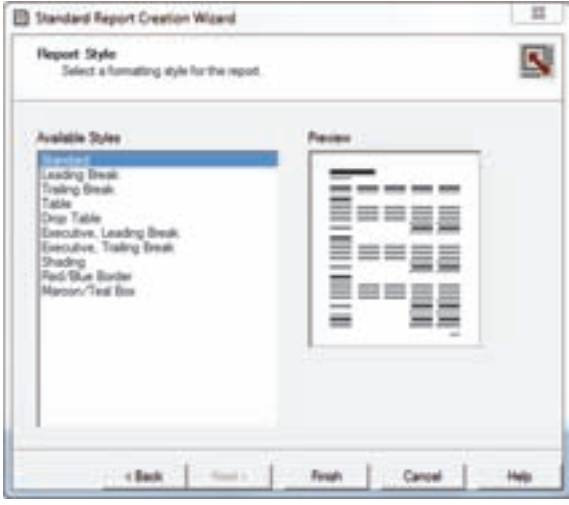

**شکل۱۱ــ ۵**

برای اتمام کار شکل ۱۲ــ ۵ نمايش داده میشود و اعلام میکند، فرمی برای خروجی گزارش بهپروژه اضافه میشود.

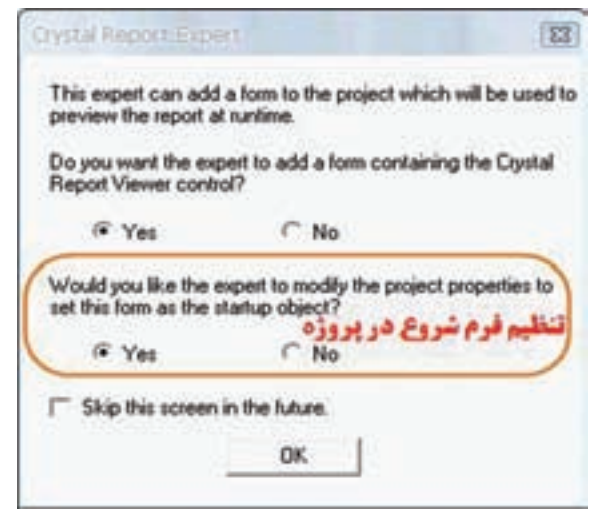

**شکل۱۲ ــ ۵**

Do you want the expert to add a form containing the Crystal Report Viewer Control?

در صورت انتخاب Yes: بهصورت اتوماتيک يک فرم در کنار فرمهای ديگر در محيط برنامهنويسی Basic Visual طراحی شده و پيش نمايش (Preview (گزارش مشاهده میشود و کدهای ارتباط با گزارش کريستال توليدمیشود (شکل۱۳ــ ۵).

Would you like the expert to modify the project properties to set this form as the start up object?

در صورت انتخاب Yes: بهصورت اتوماتيک فرم شروع پروژه در Basic Visual، همان فرمی خواهد شدکه برای نمايش گزارش در گزينه قبل توليد شده است.

يادآوری : تنظيم فرم شروع پروژه

منویProject | Project Properties| گزينه Start up object

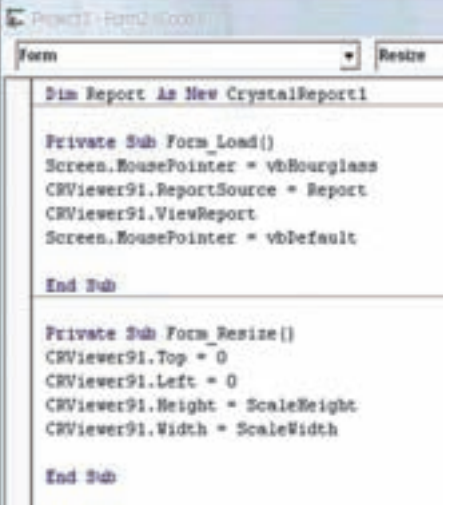

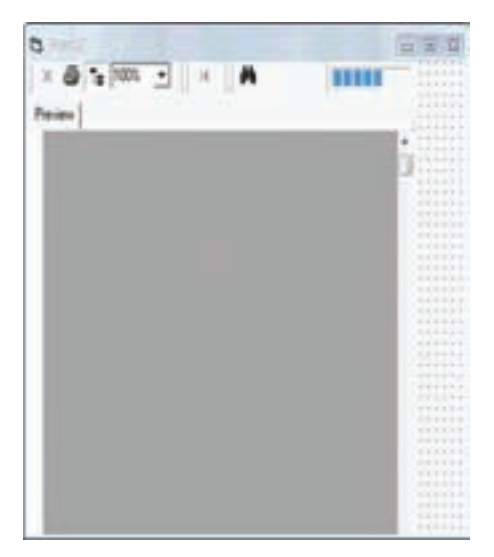

**شکل۱۳ــ ۵**

## ۴ـ۵ ـ مد طراحی

در صورتی که بخواهيد ظاهر صفحه و فيلدهای گزارش را تغيير دهيد می توانيد از اين قسمت استفاده نموده و تغييرات لازم را اعمال نماييد. مانند تغيير سايز و نوع قلم، محل نمايش و چيدمان فيلد، حذف فيلد (انتخاب نام فيلد از Detail و فشردن کليد Delete (و اضافه کردن فيلد (انتخاب و درک کردن فيلد به Detail) و تغيير عنوان فيلد (انتخاب عنوان فيلد از Page Header و کليک راست، گزينه Text Edit (و...

برای تغييرات طراحی گزارش بر روی فايل 1CrystalRepoet کليک نمايد (شکل۱۴ــ ۵). برای مشاهده پيش نمايش میتوانيد از کليد 5F استفاده نماييد. تا وضعيت چيدمان فيلدها،

عنوانها و تعداد صفحههای خروجی را نمايش دهد.

توجه : صفحه طراحی گزارش دارای پنج بخش اصلی میباشد: Report Header, Report Footer, Details, Page Header, Page Footer که در درس بانک اطلاعاتی بهطور کامل تشريح شده است.

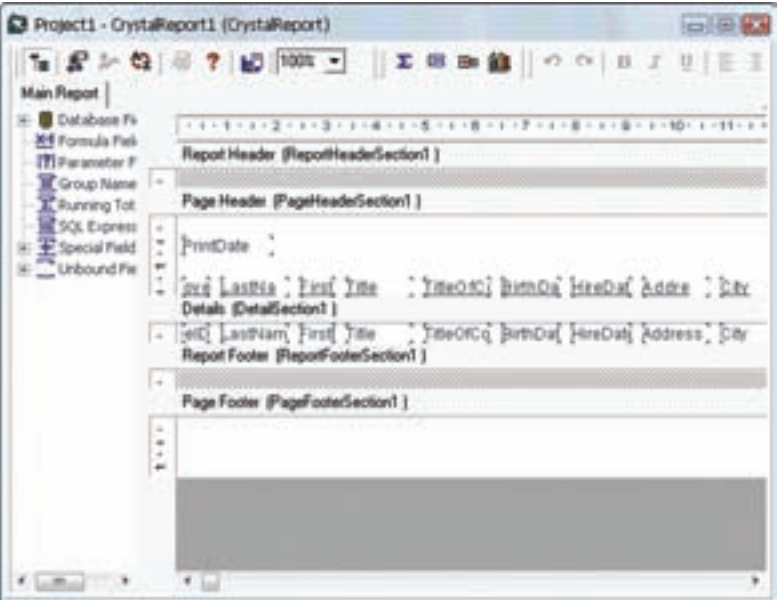

**شکل۱۴ ــ ۵**

توسط ابزار موجود در Toolbox میتوانيد اشيا، متن، خط، شکل و... را بر روی گزارش خود درج نماييدتا ظاهری زيباتر و کارآمدتر داشته باشد (شکل ۱۵ــ ۵).

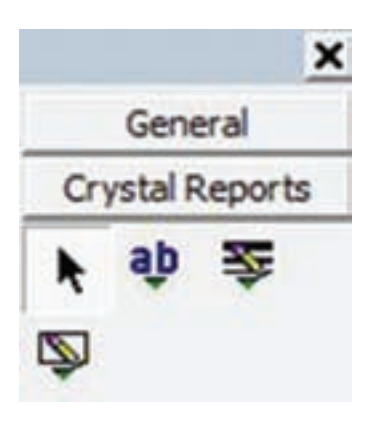

**شکل۱۵ــ ۵**

۱ـ۴ـ ۵ ـ پنجره **Explorer Field** : توسط اين پنجره جدول و فيلدهای انتخابی آن و فيلدهایويژه (Fields Special(مشاهدهمیشود. که با درگ کردن هر کدام از فيلدهای مورد نظر بر روی صفحه طراحی گزارش میتوان از آنها استفاده نمود.

© نکته : **فيلدهای ويژه:** در برنامه Report Crystal فيلدهايی از پيش تعريف شده وجود دارد که در هنگام طراحی گزارش امکانات ويژهای را برای کاربر فراهم مینمايد. مانند: درج خودکار تاريخ و ساعت، شماره صفحه، شماره رکورد و...

در صورتیکه در کنار فيلدی تيک سبز باشديعنی از آن در طراحی گزارش استفاده شده است.

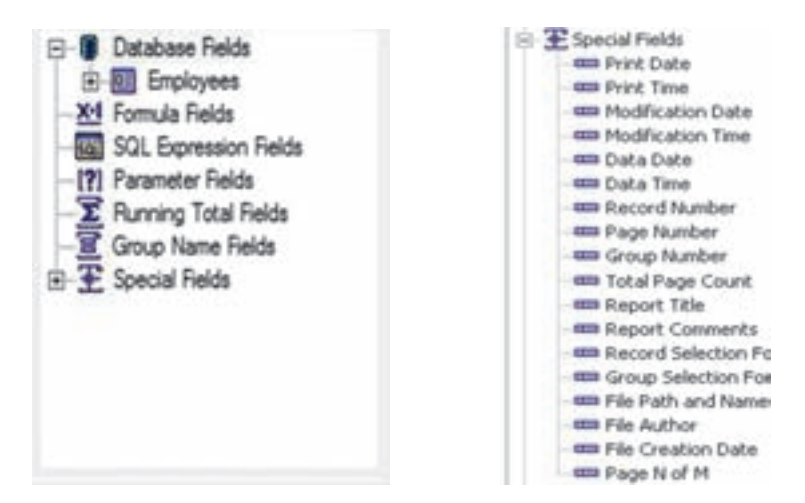

 ۲ـ۴ـ ۵ ـ گزينه **Field Format**: يکی از قویترين امکاناتی که در اين نرمافزار در اختيار برنامهنويس قرار میدهد، نوشتن کدهای Script در داخل هر شیء میباشد.لازم به ذکر ٔ دستورات شرطی در زبان VB در اين بخش از برنامه قابل اجرا است. است که همه

برای مشاهده اين امکانات فيلدی ازبخش Detail را انتخاب و کليک راست نموده و گزينه Field Format را انتخاب نماييد (شکل ۱۷ــ ۵).

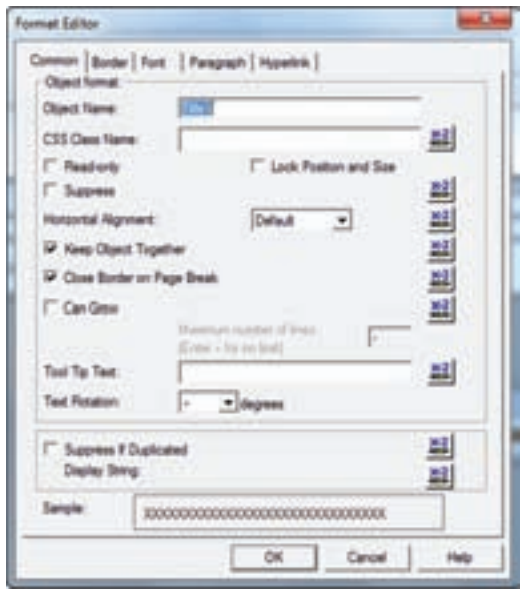

**شکل۱۷ ــ ۵**

## ۵ ـ ۵ ـ خصوصيات مشترک در قالببندی انواع فيلدها

## ۱ـ ۵ ـ ۵ ـ زبانه **Common**

**Suppress:** در صورت فعال بودن اين گزينه فيلد مورد نظر در زمان چاپ گزارش و نيز در صفحه نمايش اطلاعات ديده نخواهد شد. ولی در گزارش باقی میماند و باغير فعال نمودن اين گزينه میتوان آن را به حالت عادی خود باز گرداند.

**Together Object Keep:** برای کنار هم نگهداشتن اطلاعات مربوط به فيلدهای بزرگ در يک صفحه بايداين گزينه را فعال نمود.

**Grow Can:** اين گزينه را بايد برای شیء که دارای چندين خط اطلاعات است فعال نمود تا از نمايش محتويات آن به صورت کامل مطمئن گرديد. همچنين در صورت فعال بودن اين گزينه میتوانيد بيشترين تعداد خطی که يک شئ میتواند داشته باشد را نيز تعيين نماييد. بهصورت پيش فرض اين مقدار برابر صفر و به معنای بدون محدوديت میباشد.

**Text Tip Tool :**با استفاده ازاين گزينهمیتوان توضيح مختصریرا بهيکشیءاختصاص داد.

**Rotation Text:** با استفاده از اين گزينه میتوان شیء را با زاويه ۹۰ و يا ۲۷۰ درجه چرخش به نمايش گذارد.

**Duplicated If Suppress :** اين گزينهزمانی مورداستفاده قرارمیگيردکه قصدممانعت از به نمايش درآمدن مقادير تکراری برای يک فيلدرا داشته باشيد. نه : با اين دکمه مي توان براي نمايش قالب فيلد شرايطي را تعيين نمود تا اطلاعات در هنگام گزارش به صورتی متمايز نمايش داده شود.

میخواهيم گزارشی از جدول Employees بانک اطلاعاتی mdb.Nwind تهيه کنيمکه اگر فيلد ناحيه (Region (رکوردی خالی بود آن رکورد قرمز نمايش داده شود. مثال۱ـ۵

برای انجام اين کار گزارشی که از جدول Employees تهيه شده و فيلدهای آن بر روی فرم گزارشگيری درج شده را باز نموده و تمام فيلدهای موجود در Detail را، با درگ کردن انتخاب نماييد.

کليک راستکردهوگزينه Objects Multiple Format را انتخاب نماييد. سپسزبانه Font در قسمت Color نشانه انتخاب شود (شکل ۱۸ــ ۵).

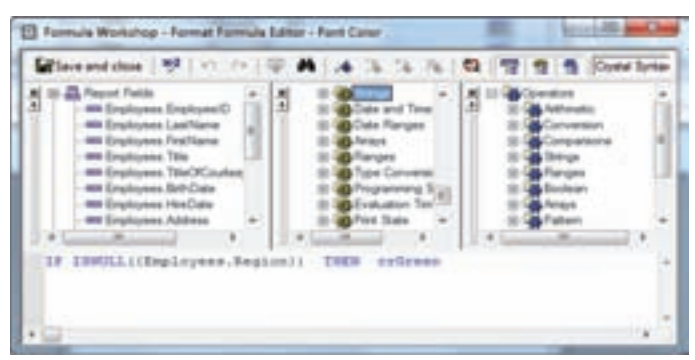

**شکل۱۸ ــ ۵**

پنجره Workshop Formula به چهار بخش تقسيم شده است: بخش اول اسامی فيلدها،

دوم توابع داخلی، بخش سومعملوندهای رياضی و رشتهای، بخش چهارم محلی برای نوشتن Script در بخش چهارم کد زير را بنويسيد: IF ISNULL({Employees.Region}) THEN crGreen : برای صحت کدهای نوشته شده کليک میشود در صورتیکه پيغام Founds Error No نمايش داده شود، درست بودن دستورات تأييدمیشود. گزينه close and Save را انتخاب تا تغييرات ذخيره شود. گزارشی از جدول Orders ساخته شود که تمام رکوردهايی که فيلدکرايه (Freight (کمتر از ۲۰ ريال است به رنگ قرمز، بيشتر از ۴۰ ريال به رنگ سبز و بقيه به رنگ مشکی نمايش داده شود. کد نوشته شده در بخش چهارم: IF {Orders.Freight}<20 THEN CRRED ELSE IF {Orders.Freight}>40 THEN CRGREEN در جدول Orders تمام رکوردهايی که فيلدکرايه (Freight (در محدوده ۲۰ تا ۴۰ ريال است به رنگ ارغوانی نمايش داده شود. IF {Orders.Freight}>20 And {Orders.Freight}<40 THEN crPurple در جدول Products قيمت کل از قيمت واحد کالا و تعداد آن بهدست آمده و در گزارش نمايش داده شود. در ابتدا بايد يک فيلد قيمت کل برای محاسبات ايجاد شود. البتهاينفيلددرجدولتوليدنمیشودوفقطتوسطکريستال ريپورتقابل استفادهومشاهده است. گزينه Field Formula را انتخاب نماييد. گزينه New را انتخاب نموده و پنجره Formula Name مشاهده میشود. در محل Name نام فيلد مجازی برای قيمت کل را وارد نموده و دکمه فرمان Editor Use را انتخاب نماييد. **شکل۱۹ ـ ۵** مثال۲ـ۵ مثال۳ـ۵ مثال۴ـ۵

در پنجره Workshop Formula اسم فيلدهای مورد نظر در قسمت Fields Report انتخاب میشود وعلامت ٭ را بين دو فيلدمیگذاريم. که کد زير توليدمیشود. {Products.UnitP rice} ٭} Products.Units On Order} کدرا ذخيره نماييدو برنامه را اجرا کنيدتا خروجی گزارش را مشاهده نماييد. میخواهيم در زمان اجرای برنامه فقط شماره کالای خاصی را وارد نموده و آن را در گزارش مشاهده نماييم. در فرمی که بهصورت اتوماتيک توسط کريستال ريپورت برای جدول Products توليد شده است کنترل های زير را بر روی فرم ايجاد و تنظيمات مربوط به آنها را اعمال مینماييم. **1Crviewer:** خصوصيت Button Refresh Enable را True تا در نوار ابزار آن نمايش داده شود. مثال۵ـ۵

**Box Picture:** خصوصيت Align به Bottom Align تغيير يابد. و کنترلهای زير در آن قرار دهيد.

> **TextBox:** خصوصيت Text خالی شود. **Lable:** خصوصيت Caption به شماره مشتری تغيير يابد. **ADO:** ارتباط به بانک برقرار شود. Search وعنوان CmdSearch نام با **:Command Button** و کدهای زير در Click\_CmdSearch نوشته میشود:

Me.Adodc1.CommandType = adCmdText

Me. Adodc1. RecordSource = "select  $*$  from Products where Productid="  $&$ Text1

Me.Adodc1.Refresh

Report.Database.SetDataSource Adodc1.Recordset

CRViewer91.ReportSource = Report

CRViewer91.ViewReport

Screen.MousePointer = vbDefault

برنامه را اجرا و کدمحصول را وارد کرده و بر روی دکمه فرمان Search کليک نمائيد. سپس روی دکمه Refresh کريستال ريپورت کليک نمائيد. رکورد کالای خاص مشاهده میشود.

١٣٩